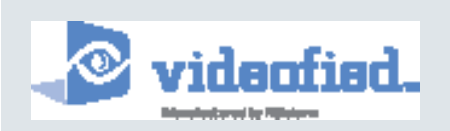

Manufactured by RSI Video Technologies Document Batch Editor May 2008

Frontel Software

# Frontel DBEdit2 Users Guide Specification and Features

### **Table of Contents**

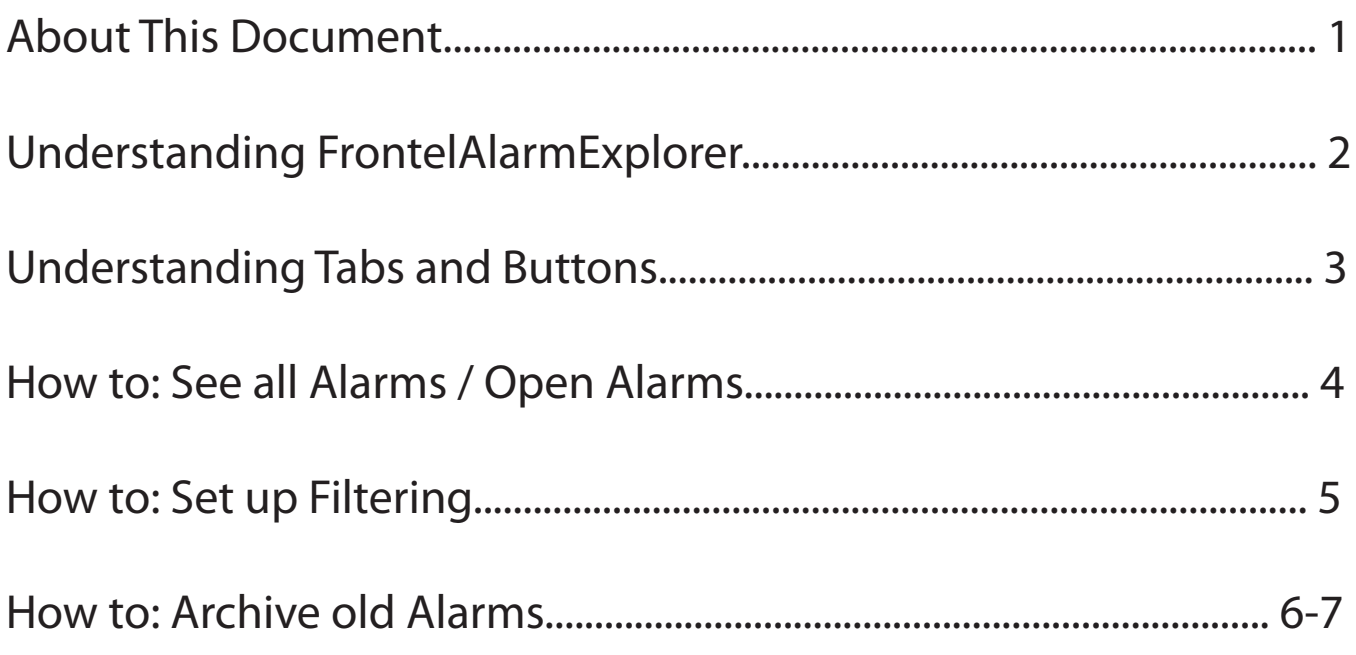

## About This Document

This instruction manual describes the configuration capabilities of the Frontel Software FrontelAlarmExplorer.exe. The purpose of the Frontel Alarm Explorer is to;

- > Allow Central Stations to search through all past events for all Videofied control panels
- > Allows for archiving of past alarms to minimize the size of the database

Special installation requirements. The Frontel software is installed as an integrated automation software. Some installations may require configurations dictated by the primary automation software.

### FrontelAlarmExplorer.exe:

The Frontel Alarm Explorer software for Videofied is designed to allow the central station to access old alarms and archive alarms according to procedure.

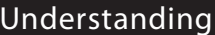

FrontelAlarmExplorer.exe is the application used to look up and archive Videofied alarms. These alarms can be filtered by date, account and panel serial number.

You can find the application in the directory Frontel was installed on:

Example: C:\Program Files\RSI\Frontel2\Bin\FrontelAlarmExplorer.exe

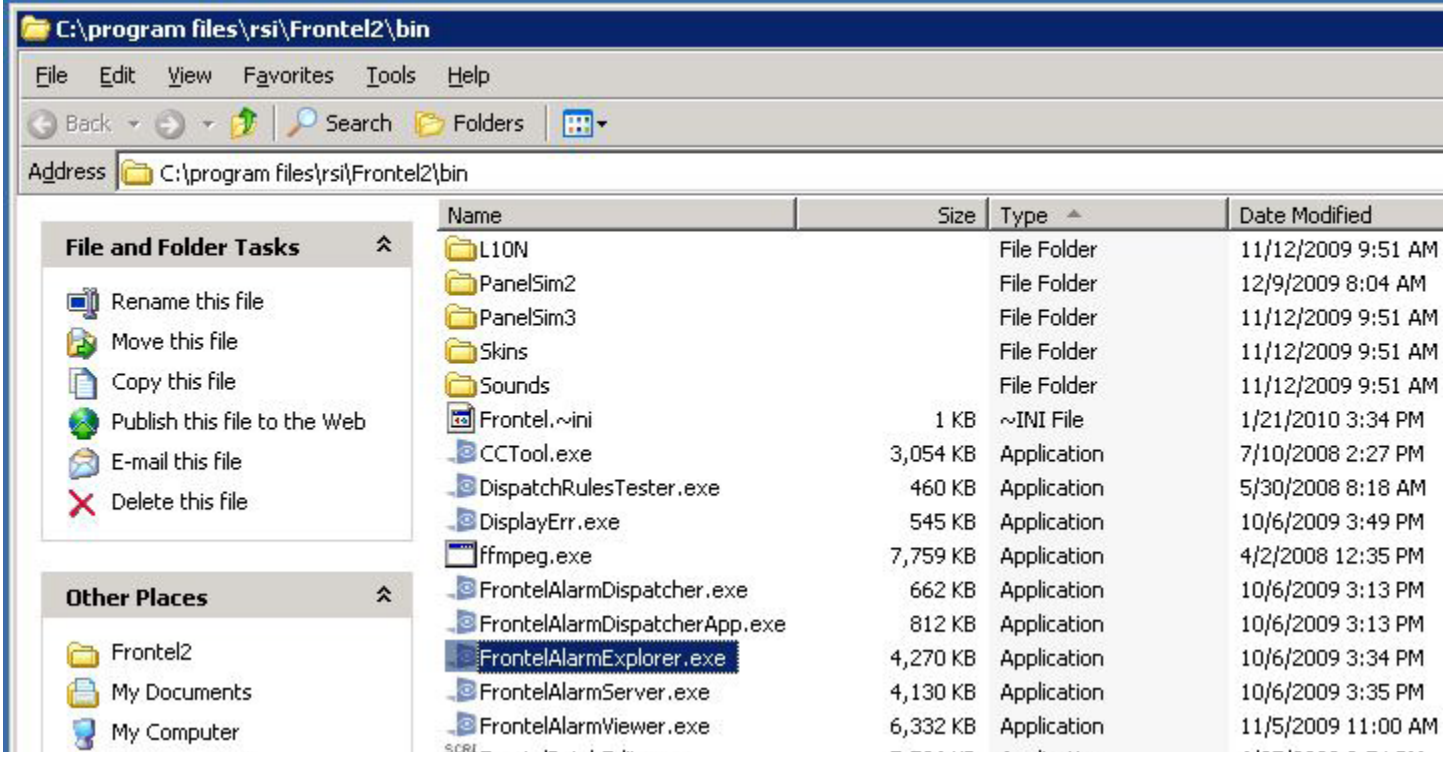

Frontel Versions 2.6.X.X will have the Frontel Alarm Explorer installed as a default on the server.

\*Operator workstations will not have this application by default. If you would like a workstation to have this program you must transfer FrontelAlarmExplorer.exe from the Frontel server to the same directory on the workstation.

FrontelAlarmExplorer Displays 3 check boxes, 3 buttons and 4 filtering options.

> Database Check box: You must check this box if you would like to view alarms from the current database.

> Primary Archive Check box: You must check this box if you would like to view alarms from the Archive database.

> Update Alarm List Button: Once the database you would like to view is checked you will press this button to update the right hand column with the alarms from the database.

> Select Visible Rows Button: Pressing this button will check the "To Archive" box for all alarms listed.

> Unselect All Button: Allows you to deselect all checked boxes under the "To Archive" column.

> Panel Serial Drop Down: Allows you to set a filter to only look at alarms from specific Panel Serial numbers.

> Client Code Drop Down: Allows you to set a filter to only look at alarms from specific account numbers.

> Begin Drop Down: Allows you to set a filter to only look at alarms from specific date and time ranges.

> Close Drop Down: Allows you to set a filter to look at only alarms that are closed or only alarms that are still open.

#### Understanding Alarm Explorer

#### How To: Look at all Alarms

1. In order to pull all alarms into the list you must first check the box to view alarms from the Database.

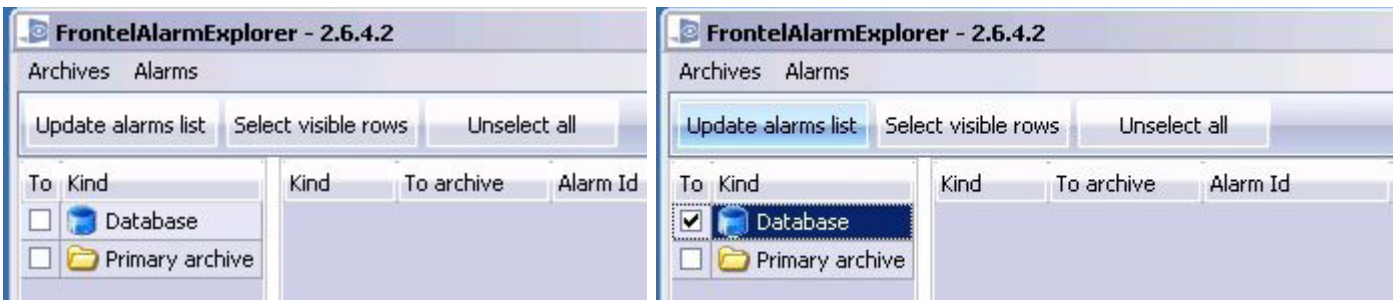

2. Press the "Update Alarms List" button to pull all alarms from the database into the list.

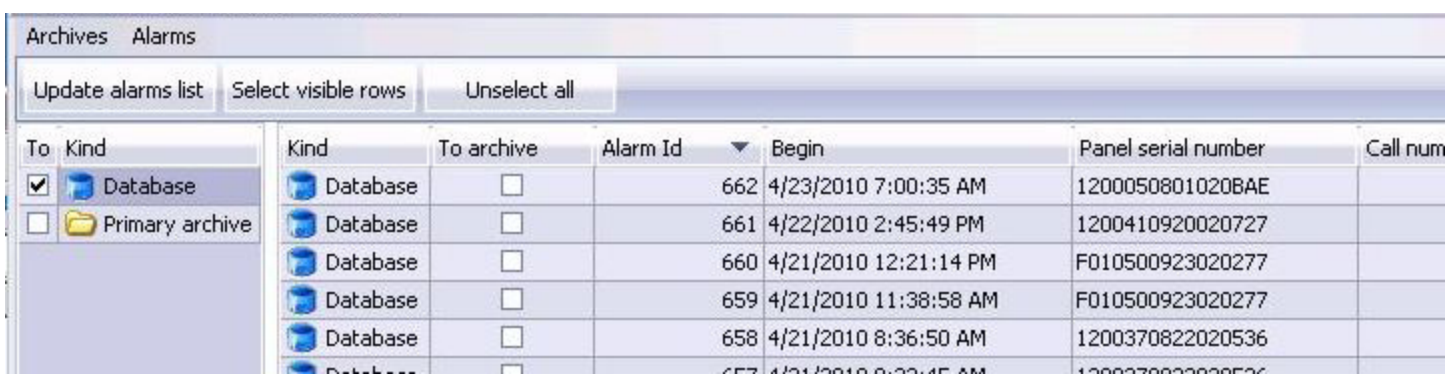

3. You will now see all alarms in the database organized by date received. To open a alarm, double click on the "Alarm Id" which will be unique to each alarm.

How to Open the Alarm:

1. You can open an alarm by double clicking the Alarm Id.

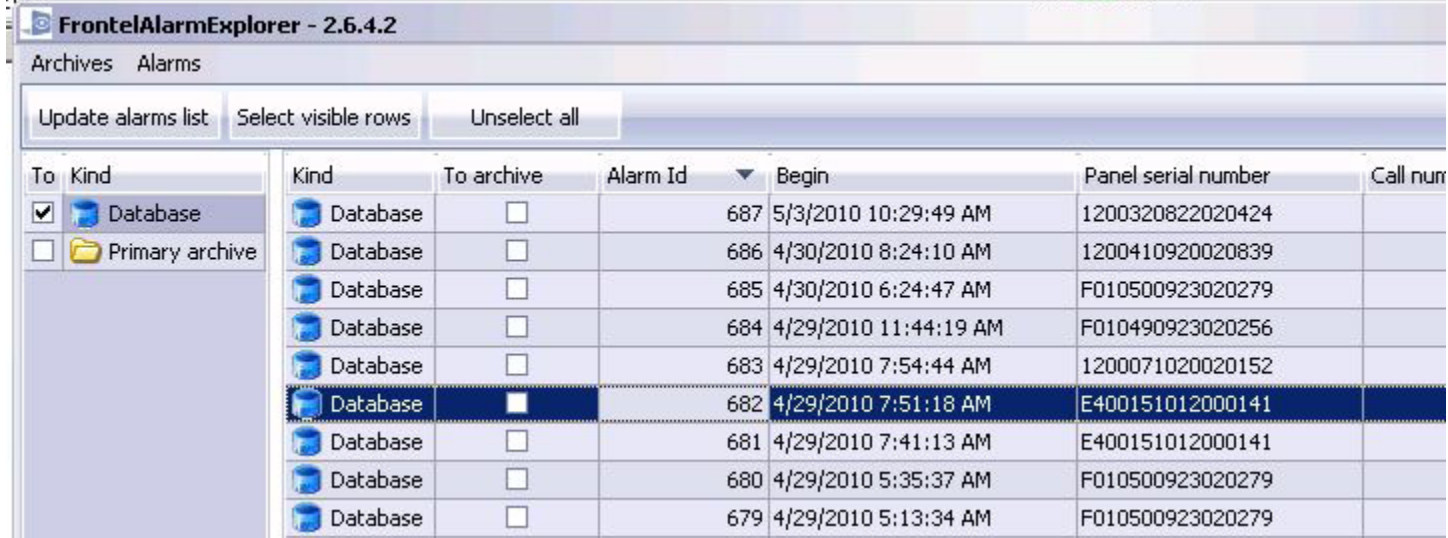

#### Understanding Filtering How To: Filter Alarms

Filtering allows the operator to concentrate the number of alarms by specific information of the alarm they are looking for; date and time, account number, panel serial number, etc.

Example: Filter by Account number:

1. Choose the location of the alarm and Update the alarm list.

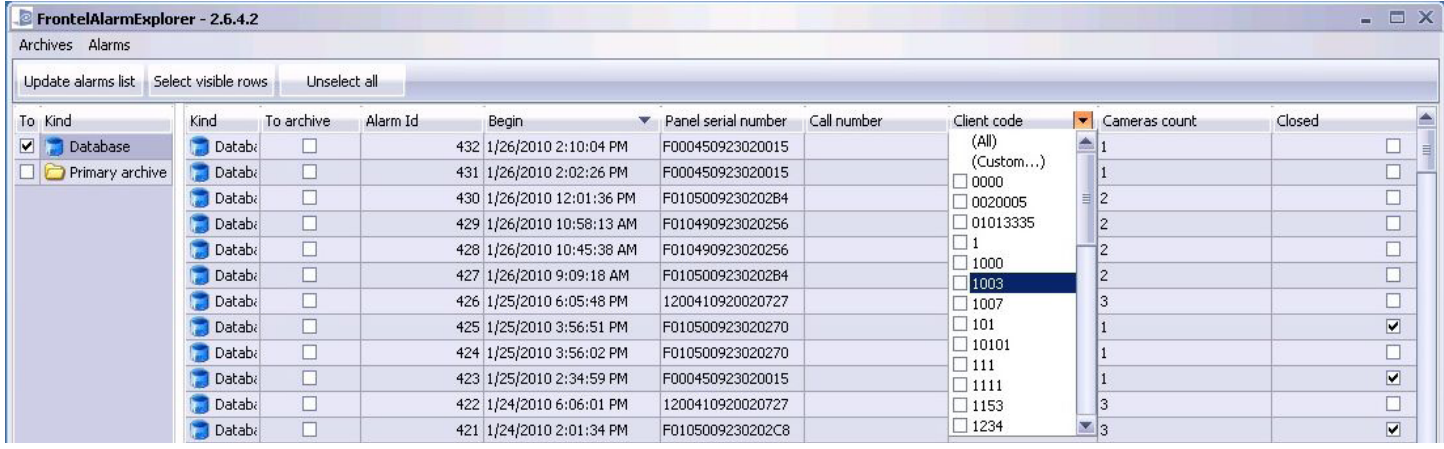

2. Click on the arrow facing down on the Client Code "Account number" drop down and check the box) of the alarm(s) that you would like to view.

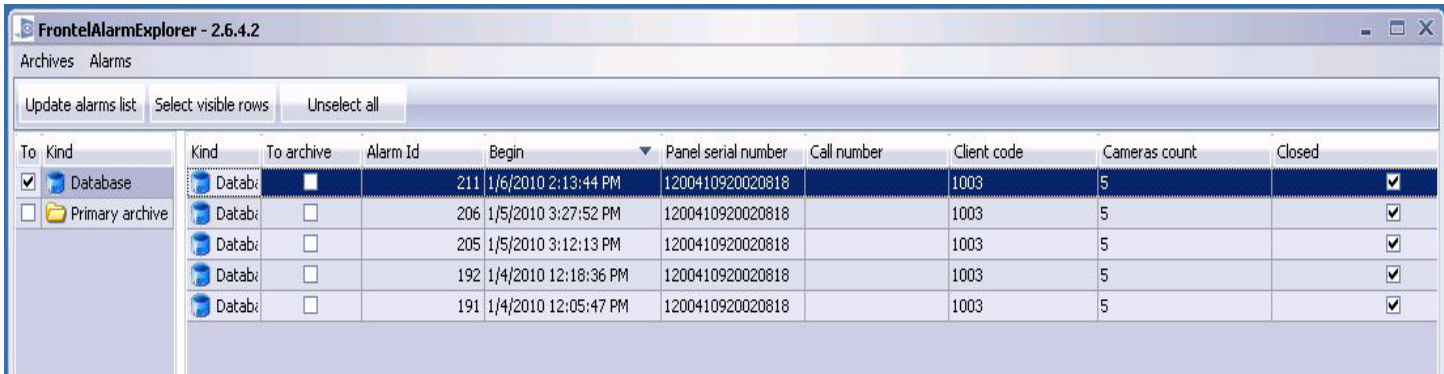

3. At this point if you still need to narrow down the alarm choices you could add additional filtering besides the Client Code. In order to reset the filtering you must uncheck the box in the lower left hand

corner which will display all filtering chosen.

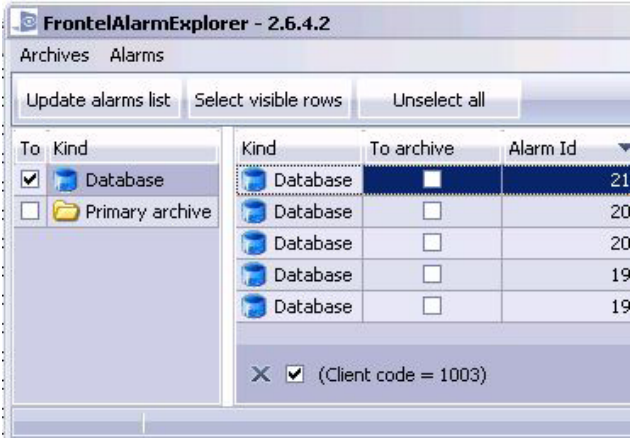

#### Understanding Alarm Explorer

Archiving alarms allows you to move storage of old alarms from the database and store them on the Frontel Server or a different storage location on the network.

1. Since you do not want to archive current alarms the first step will be setting up a Filter to only show alarms for the date range you would like to archive.

- 2. Once FrontelAlarmExplorer is open you must call up all alarms from the database (see page 4)
- 3. Click on the "Begin" drop down and choose "Custom"

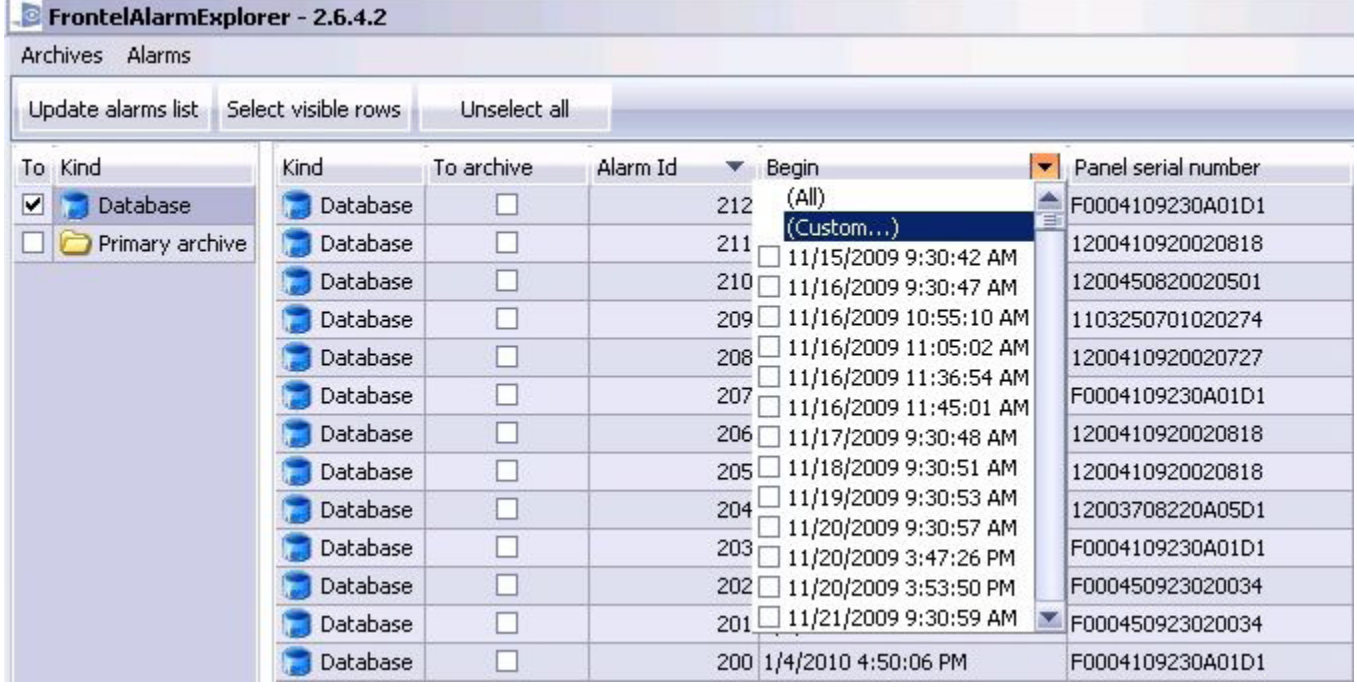

4. When the Custom Filter window shows you will want to adjust the drop down under Begin and choose "Is Less Than" . This will ensure that the Alarm Explorer will only show alarms older than the date chosen. Next choose the date/year from the drop down menu to the right (as shown below). Once the date is chosen hit OK.

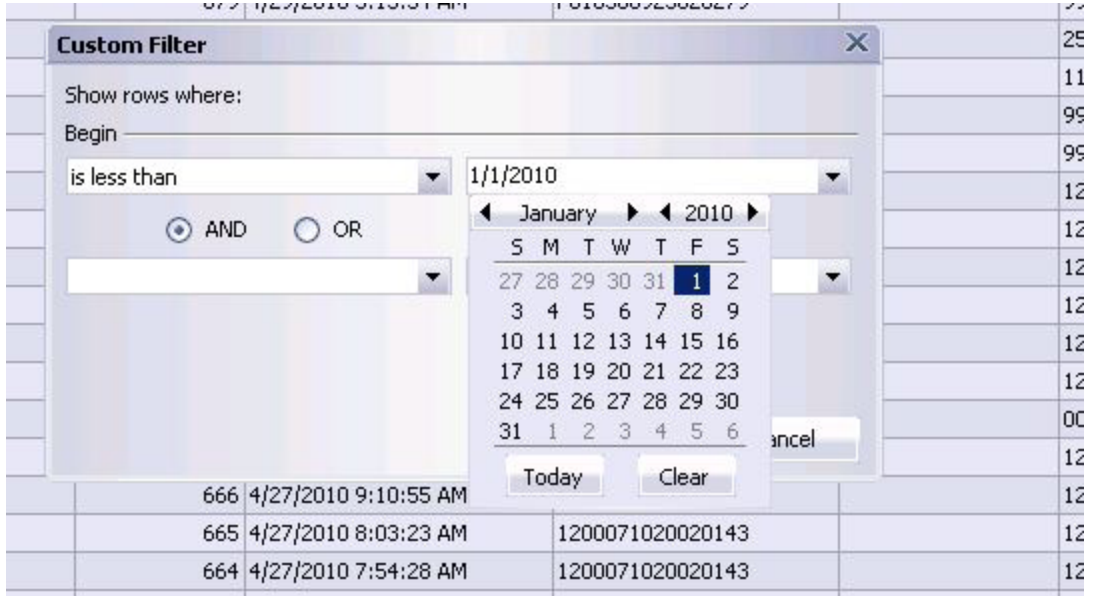

5. Once you have verified that all alarms shown in the AlarmExplorer are earlier than the date chosen click the "Select Visible Rows" button. A green bar will scroll across the bottom, when it completes all alarms should have the "To Archive" box checked.

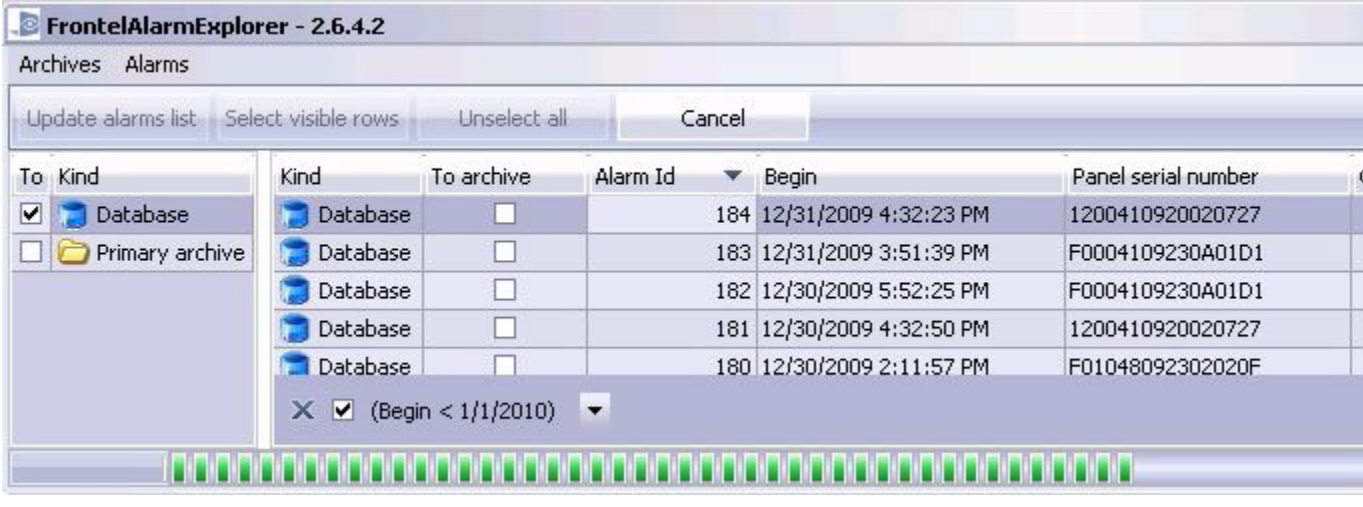

6. When all alarms have been verified checked "To Archive" click on the "Alarms" drop down and choose "Archive Selected Alarms" . The Green status bar will go across the bottom and when it completes the alarms that were sent to the Archive will disappear.

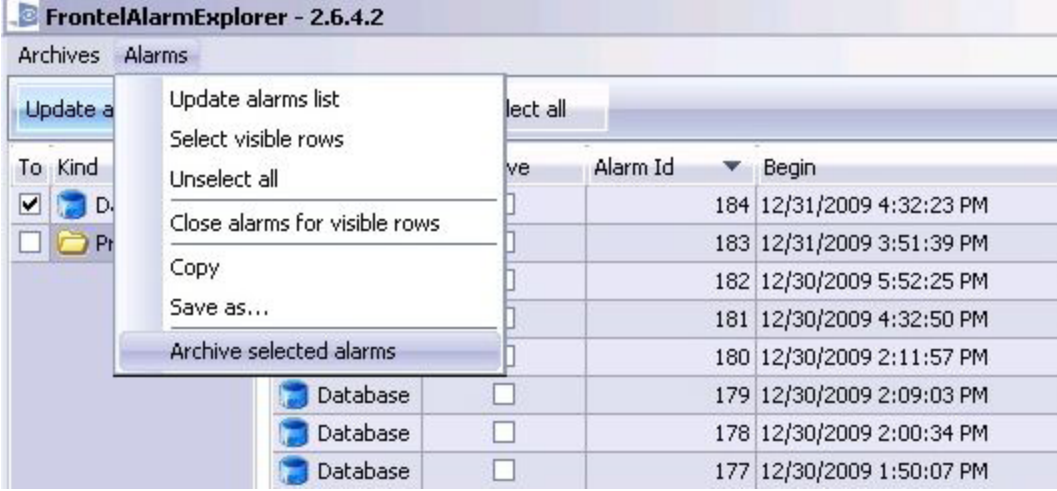